# **WeBUY**

Manual - Enel Fornecedores

**Atualizado : 11/07/2023**

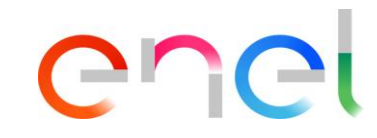

*On boarding" de fornecedor* 

O fornecedor deve utilizar o Portal Global de Compras para se registar : [https://globalprocurement.enel.com](https://globalprocurement.enel.com/)

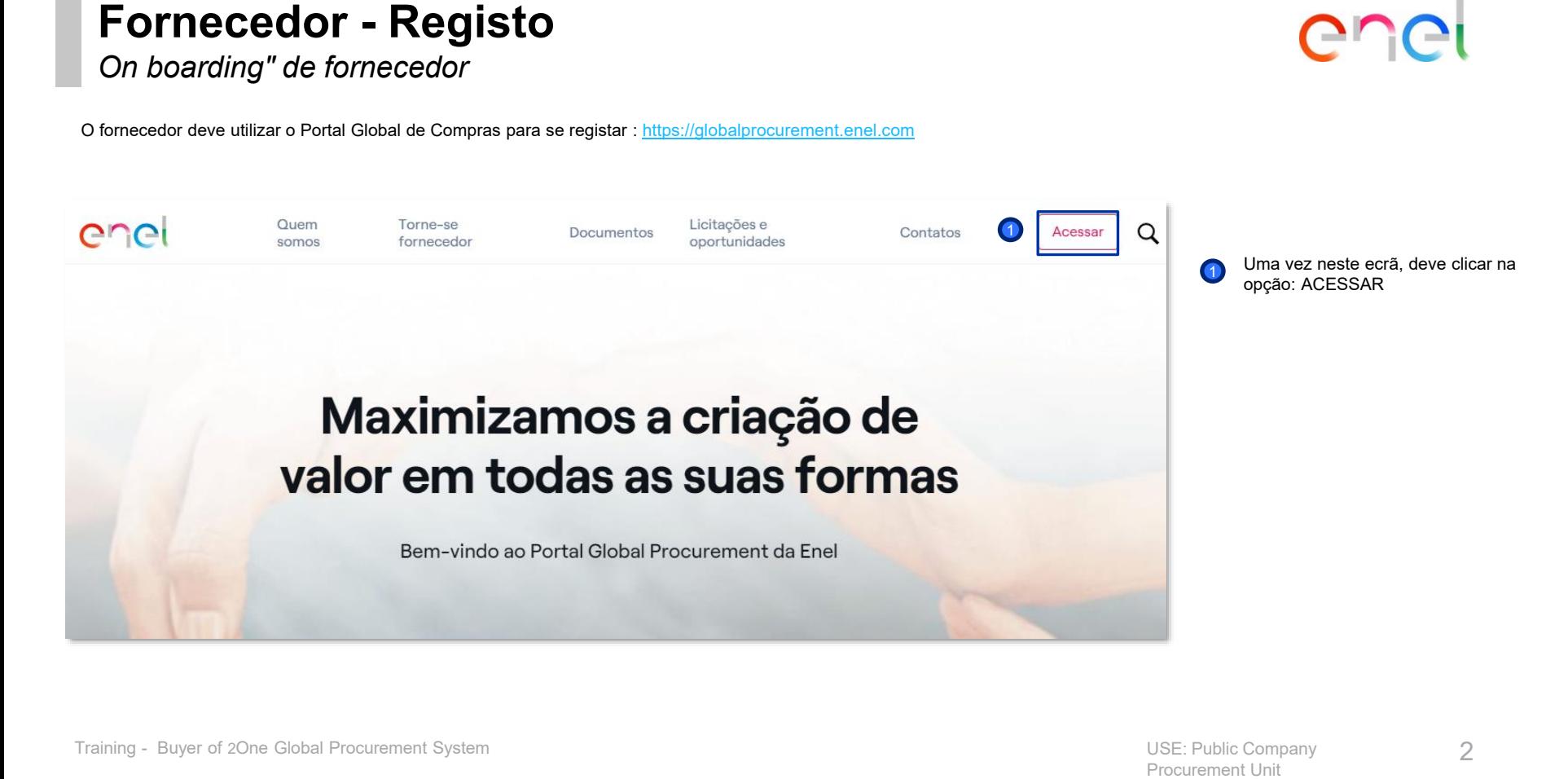

enei

*On boarding" de fornecedor*

Se se esqueceu

palavra-passe

3

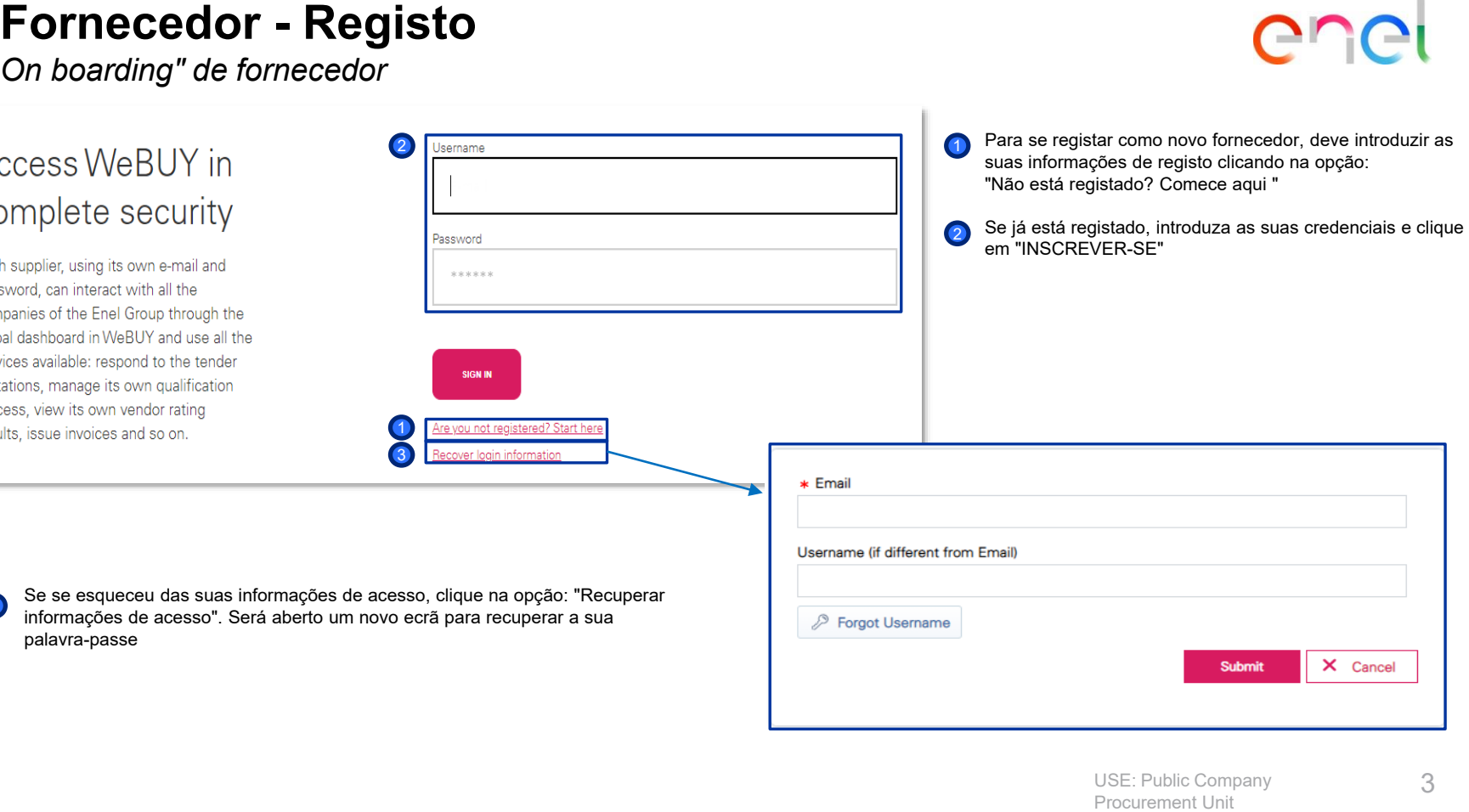

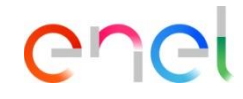

er  $\cap$ 

*On boarding" de fornecedor – Dados de Registo (1/3)*

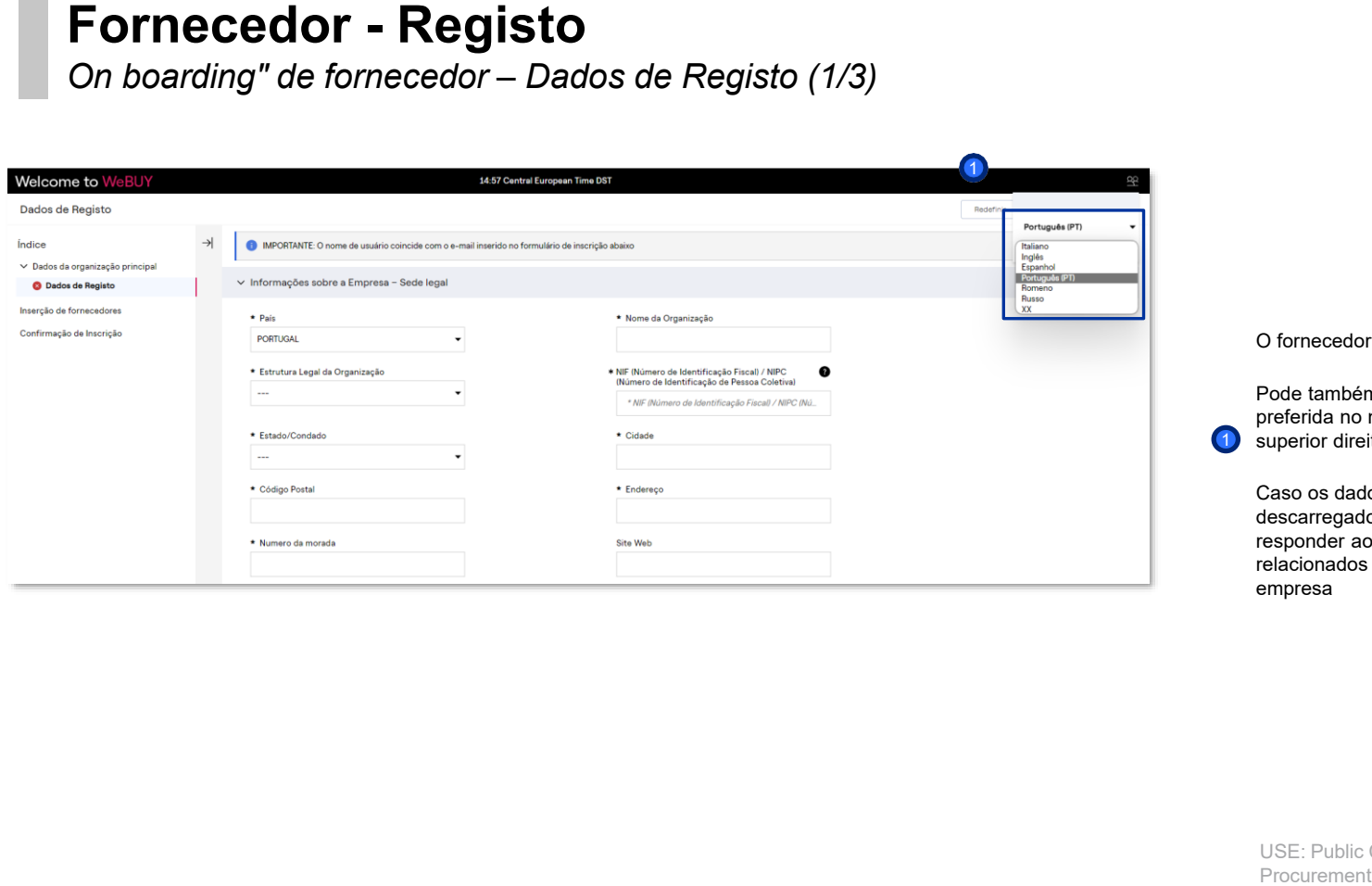

O fornecedor acede à página de registo

Pode também selecionar a sua língua preferida no menu pendente no canto superior direito

1

Caso os dados não tenham sido descarregados, o primeiro passo é responder aos "Dados de registo" relacionados com o endereço registado da empresa

*On boarding" de fornecedor – Dados de Registo (2/3)*

# ener

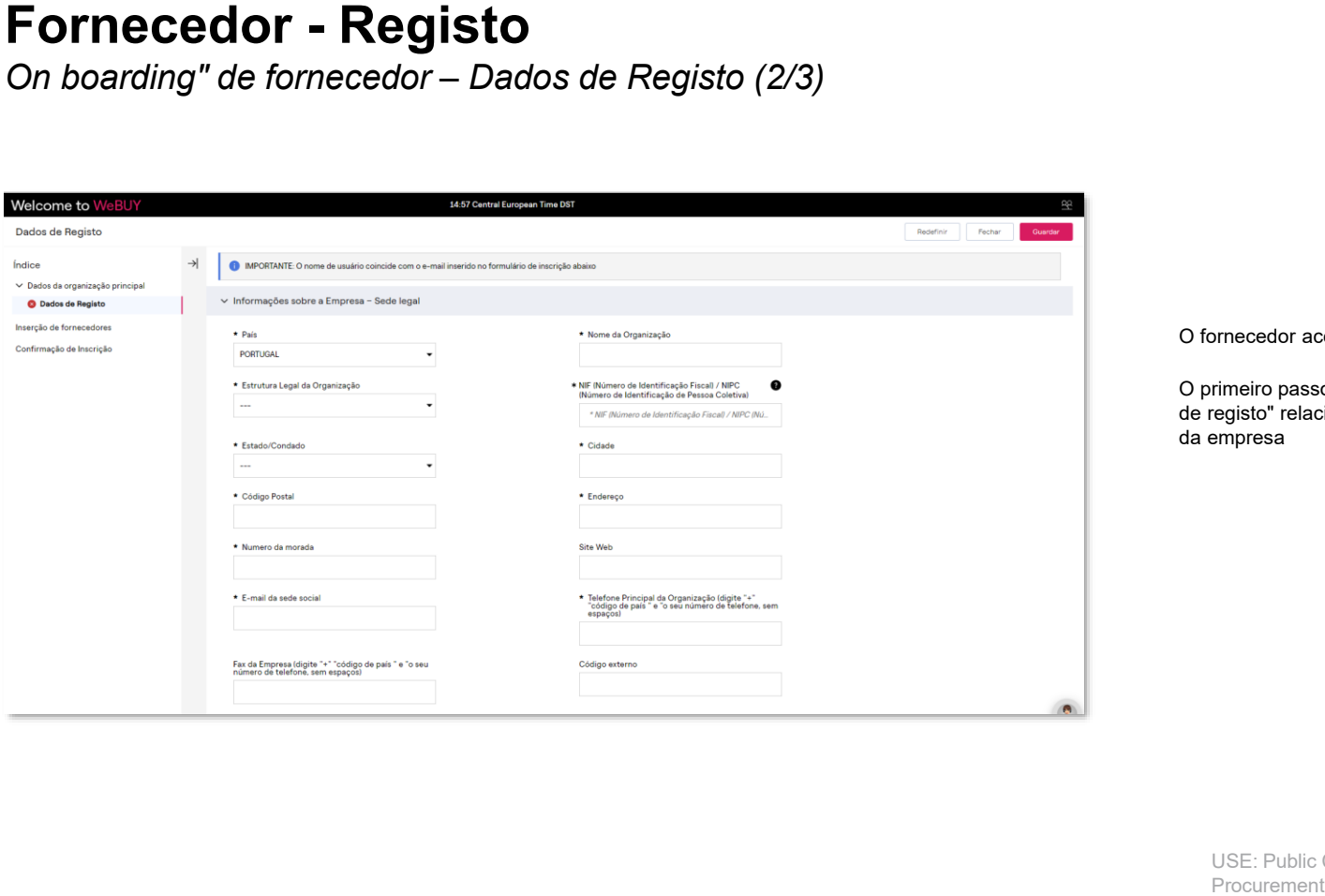

O fornecedor acede à página de registo

O primeiro passo é responder aos "Dados de registo" relacionados com a sede social da empresa

*On boarding" de fornecedor – Dados de Registo (3/3)*

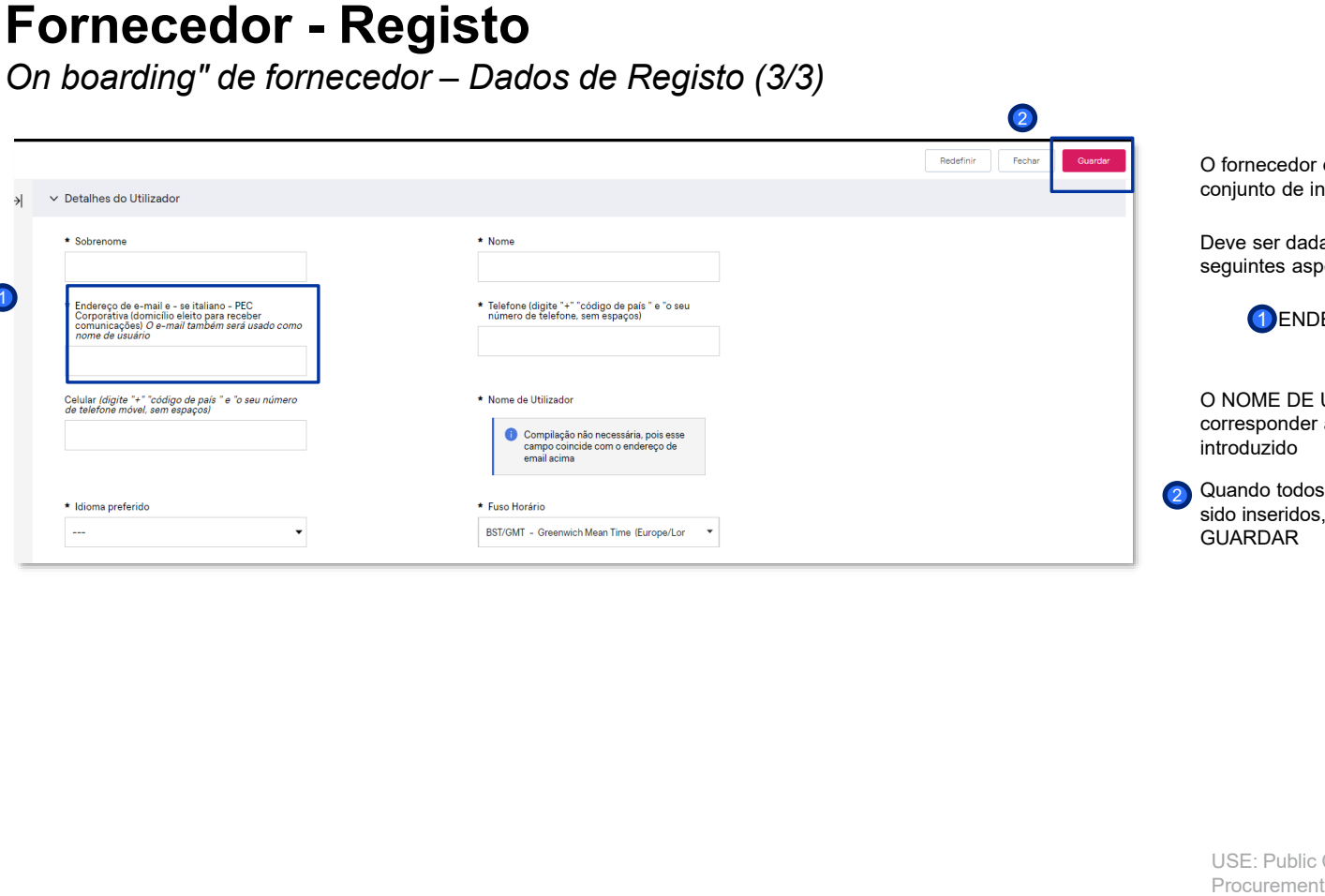

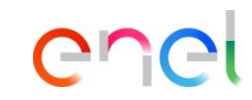

O fornecedor deve então introduzir um conjunto de informações adicionais

Deve ser dada especial atenção aos

1 ENDEREÇO DE E-MAIL

seguintes aspectos

2 Quando todos os dados tiverem sido inseridos, clique em

O NOME DE UTILIZADOR deve corresponder ao ENDEREÇO DE E-MAIL

GUARDAR

introduzido

 $\blacksquare$ 

#### *On boarding" de fornecedor – agrupamento de formas jurídicas*

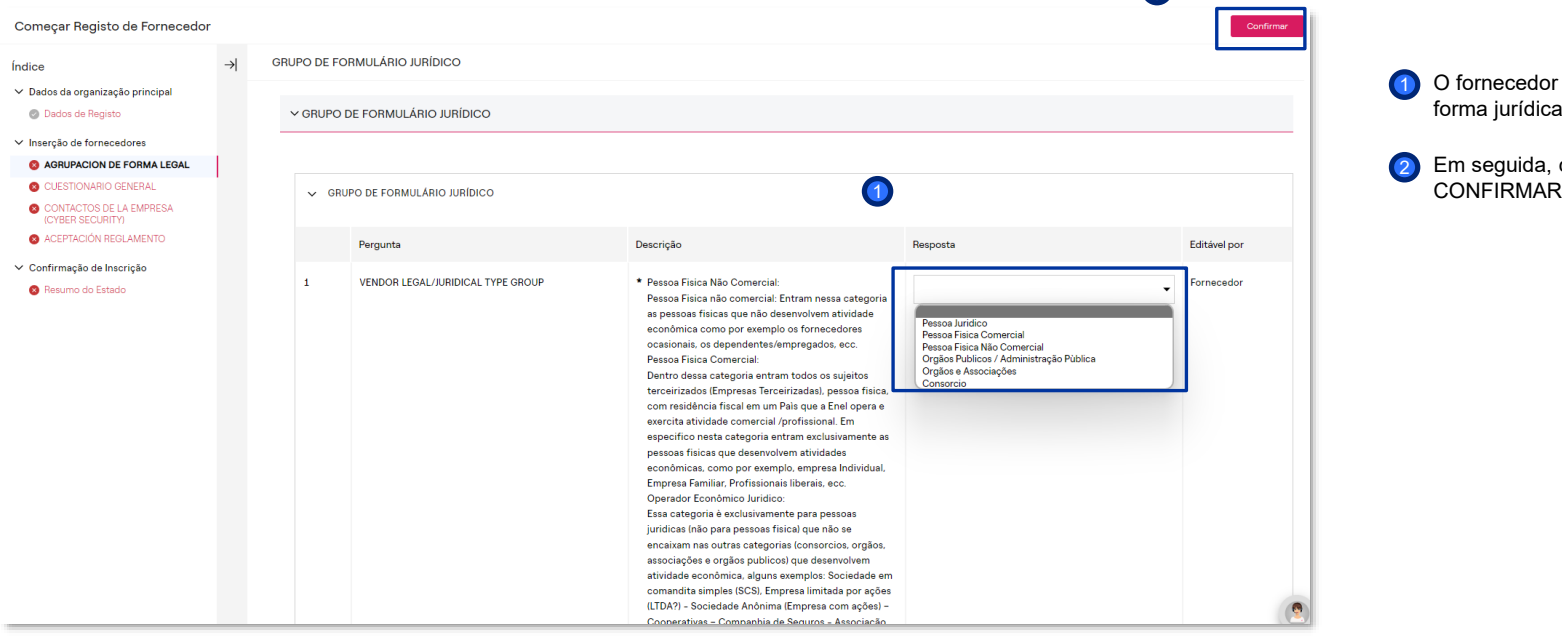

enei

O fornecedor deve selecionar a forma jurídica a que pertence 1

Em seguida, clicar em 2

2

*On boarding" de fornecedor – questionário geral (1/3)*

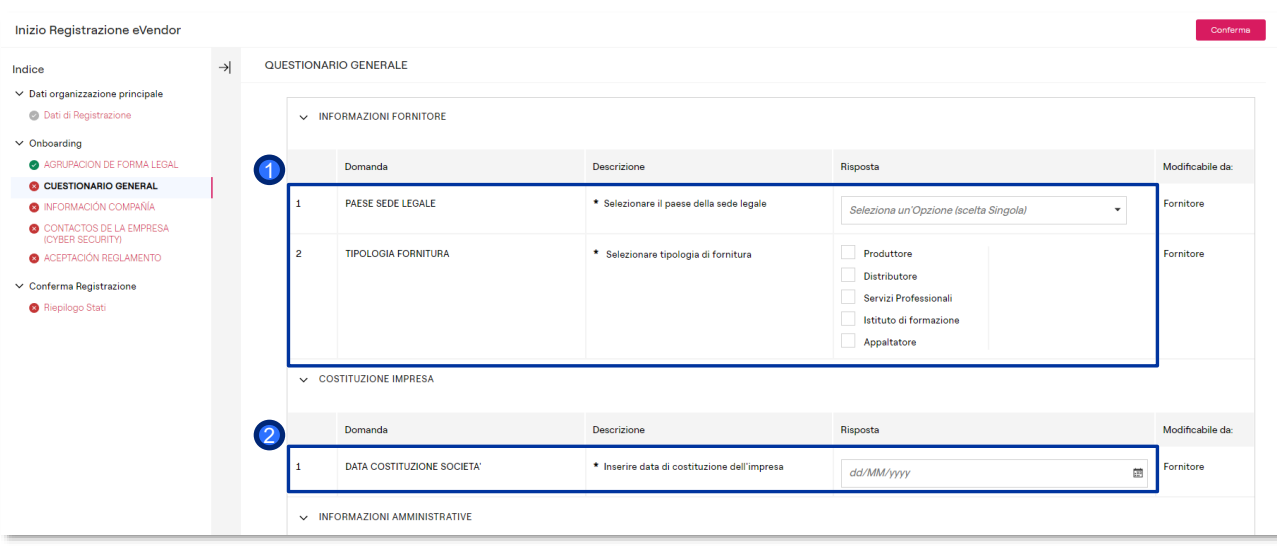

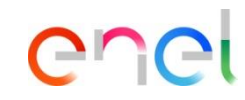

O fornecedor deve preencher o seguinte questionário geral:

*Informazioni fornitore* (informação do fornecedor)  $\bullet$ 

*Constituzione impresa* (Fundação 2 da empresa)

*On boarding" de fornecedor – questionário geral (2/3)*

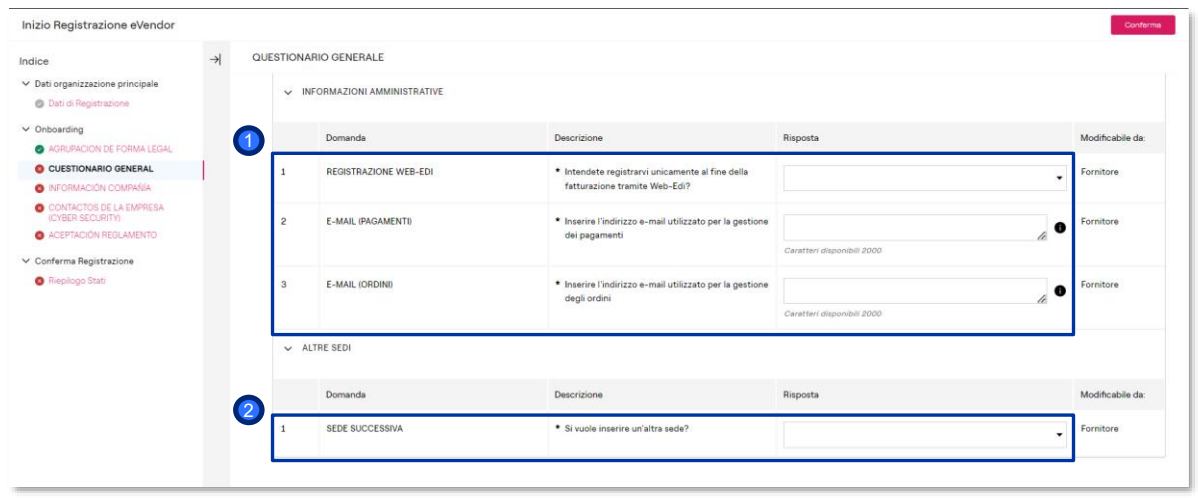

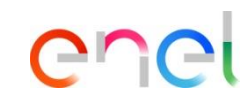

O fornecedor deve preencher o seguinte questionário geral:

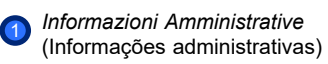

2 *Altre sedi* (Outros locais)

#### **Fornecedor - Registo** ener *On boarding" de fornecedor – questionário geral (3/3)* 4 O fornecedor deve preencher o Inizio Registrazione eVendor seguinte questionário geral:  $\rightarrow$ QUESTIONARIO GENERALE Indice ▽ Dati organizzazione principale Document Validation *Carichi Pendenti* (Cargas **O** Dati di Registrazione  $\bullet$  $\vee$  Onboarding suspensas) A AGRUPACION DE FORMA LEGAL  $\vee$  Carichi Pendenti C CUESTIONARIO GENERAL **O** INFORMACIÓN COMPAÑÍA *Casellario giudiziale* (Registo  $\bullet$ CONTACTOS DE LA EMPRESA 1 Domanda Descrizione Risposta Modificabile da: (CYBER SECURITY) criminal A ACEPTACIÓN REGLAMENTO Carichi Pendenti Carichi Pendenti Fornitore P Rilasciare file o Sfoglia  $\vee$  Conferma Registrazione \*Scade il: **O** Riepliogo Stat **3** ISSO 9001 dd/MM/yyyy 团 Carichi Pendenti\_Validation Results Carichi Pendenti Sistema Esterno Uma vez concluído: 4  $\smile$  Casellario Giudiziale Descrizione Risposta Modificabile da: Domanda CONFIRMAR 2 Casellario Giudiziale Casellario Giudiziale Fornitore **/** Bilasciare file o Sfoglia \*Scade il: dd/MM/yyyy m Casellario Giudiziale\_Validation Results Casellario Giudiziale Sistema Esterno ISO 9001 Domanda Descrizione Risposta Modificabile da: 3**ISO 9001 ISO 9001** ornitore **/** Riasciare file o Sfoglia \*Scade il: dd/MM/yyyy m ISO 9001\_Validation Results **ISO 9001** Sistema Esterno

*On boarding" de fornecedor – informação da empresa*

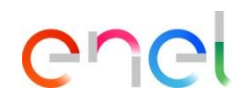

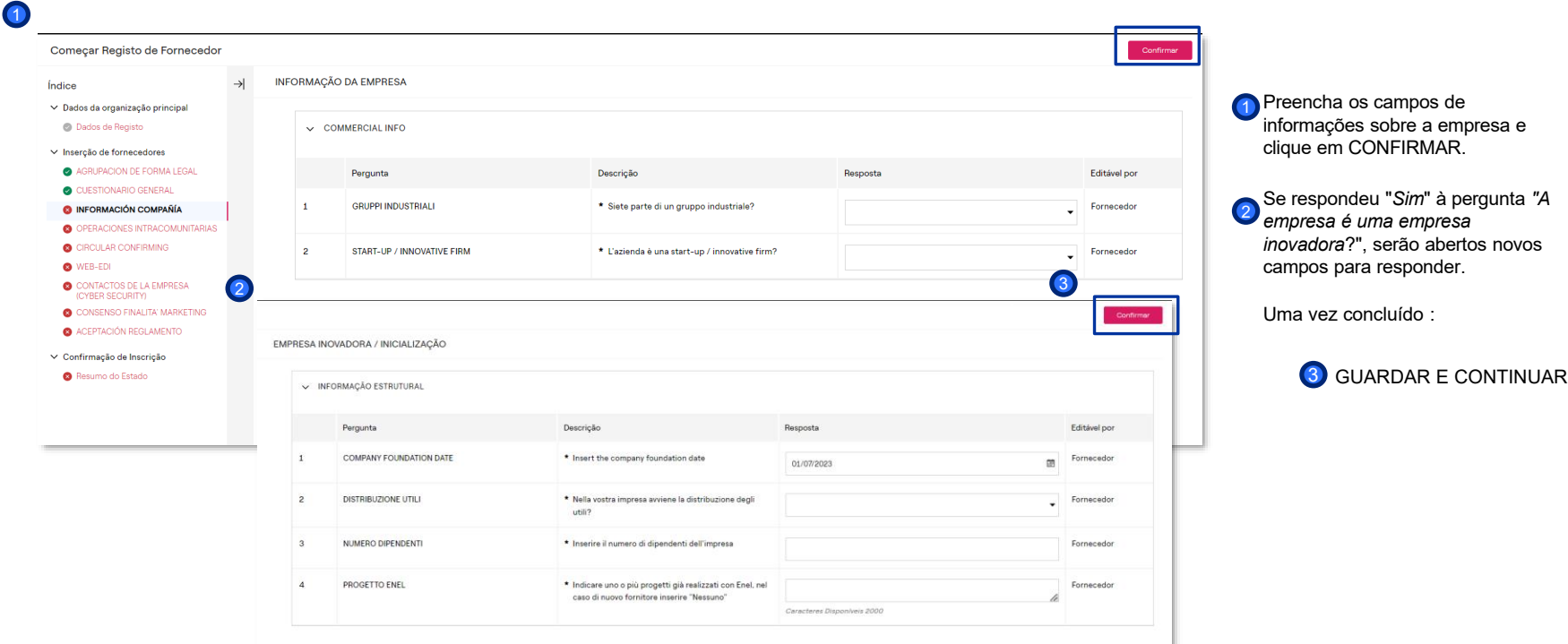

Ó

*On boarding" de fornecedor – Sede #1 (1/2)*

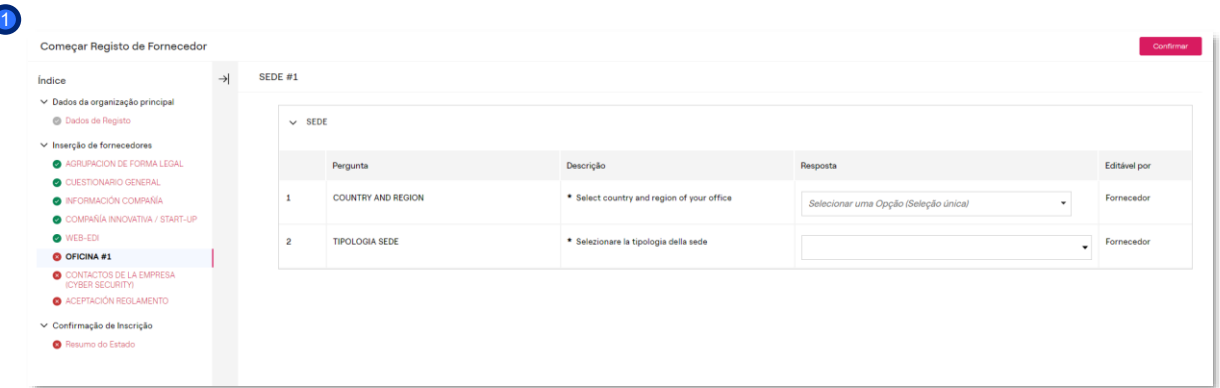

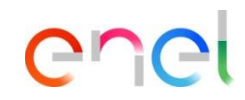

Se respondeu "sim" à pergunta<br>"Pretende adicionar outros sítios<br>no questionário geral, uma vez<br>concluído o processo, verá algu<br>campos a preencher:<br>Sede<br>Sede<br>Pocurement Unit "Pretende adicionar outros sítios?" no questionário geral, uma vez concluído o processo, verá alguns campos a preencher:

 $\bullet$  Sede

 $\bullet$ 

*On boarding" de fornecedor – Sede #1 (2/2)*

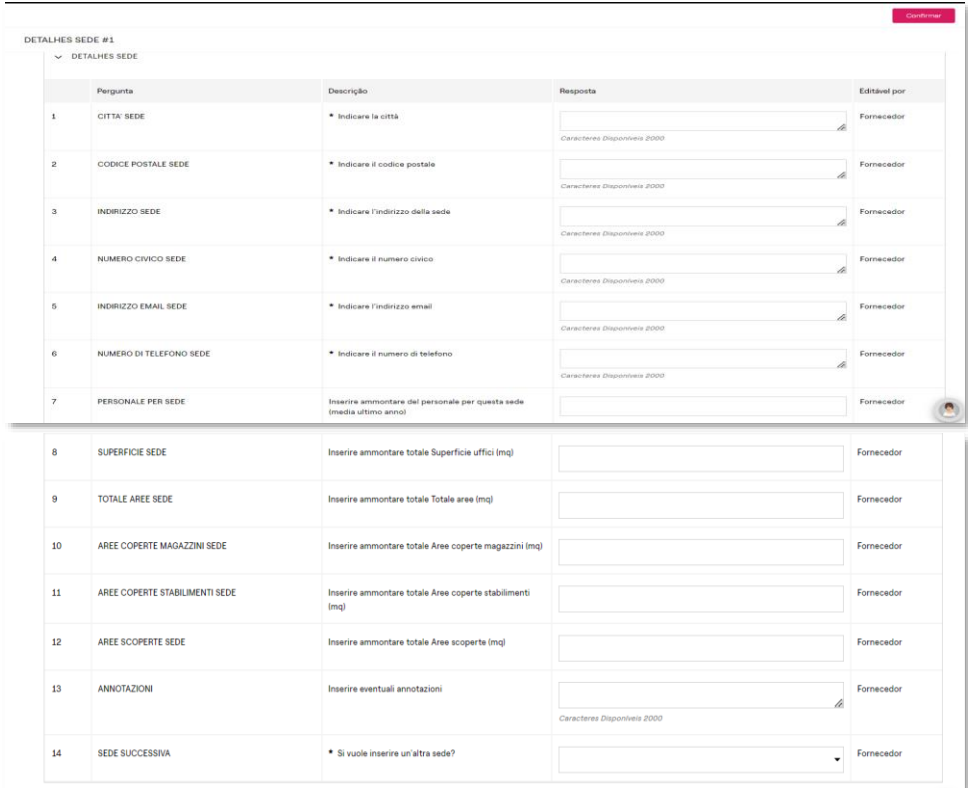

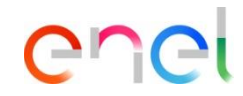

Se respondeu "sim" à pergunta "Pretende adicionar outros sítios?" no questionário geral, uma vez concluído o processo, verá alguns campos a preencher:

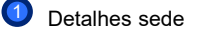

*On boarding" de fornecedor – circular confirming*

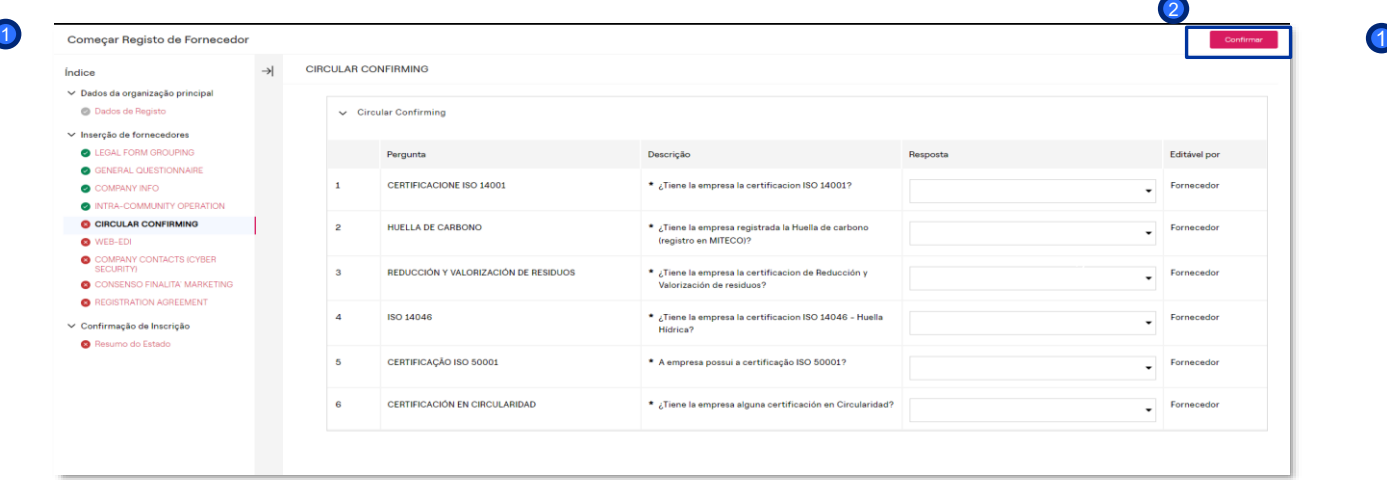

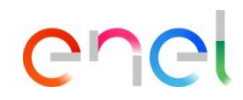

Preenchimento dos campos da circular confirming

Uma vez preenchidos os campos:

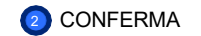

3

#### *On boarding" de fornecedor – Cyber security e consenso finalita´ marketing*

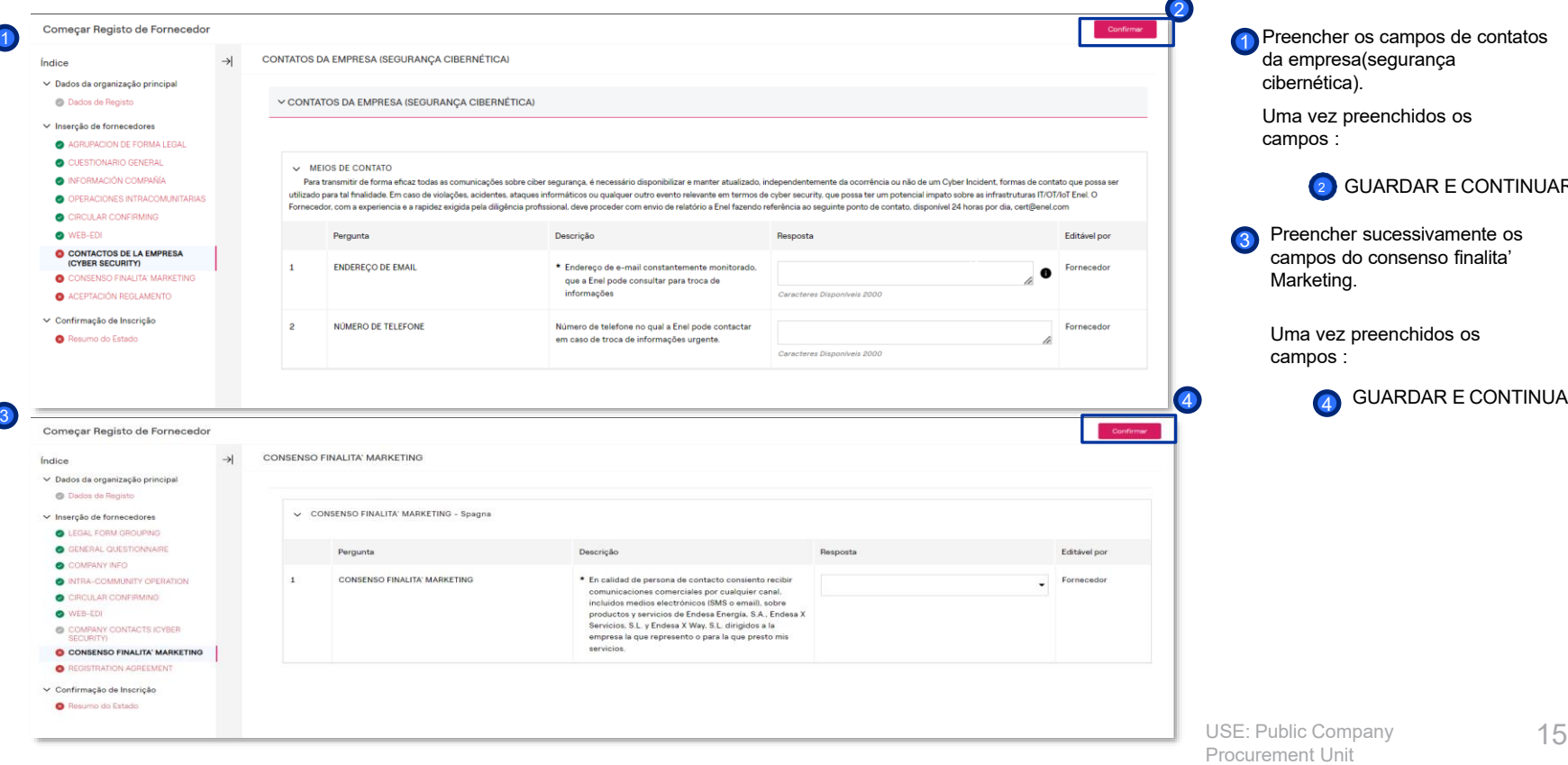

# ener

cher os campos de contatos npresa(segurança iética).

vez preenchidos os  $\mathsf{os}$  :

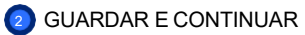

ncher sucessivamente os pos do consenso finalita' etina.

vez preenchidos os campos :

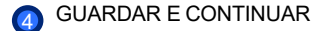

*On boarding" de fornecedor – Acordo de inscrição*

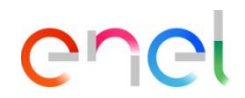

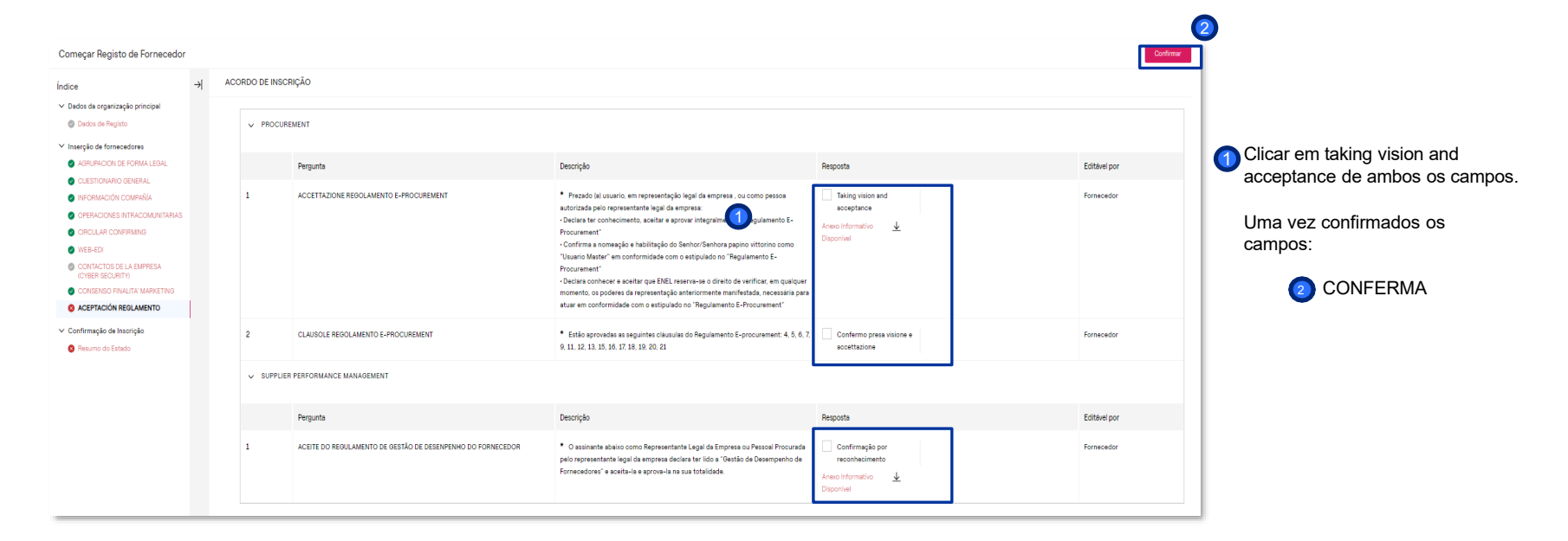

1

*On boarding" de fornecedor – Resumo do estado*

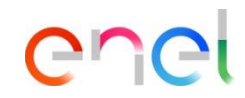

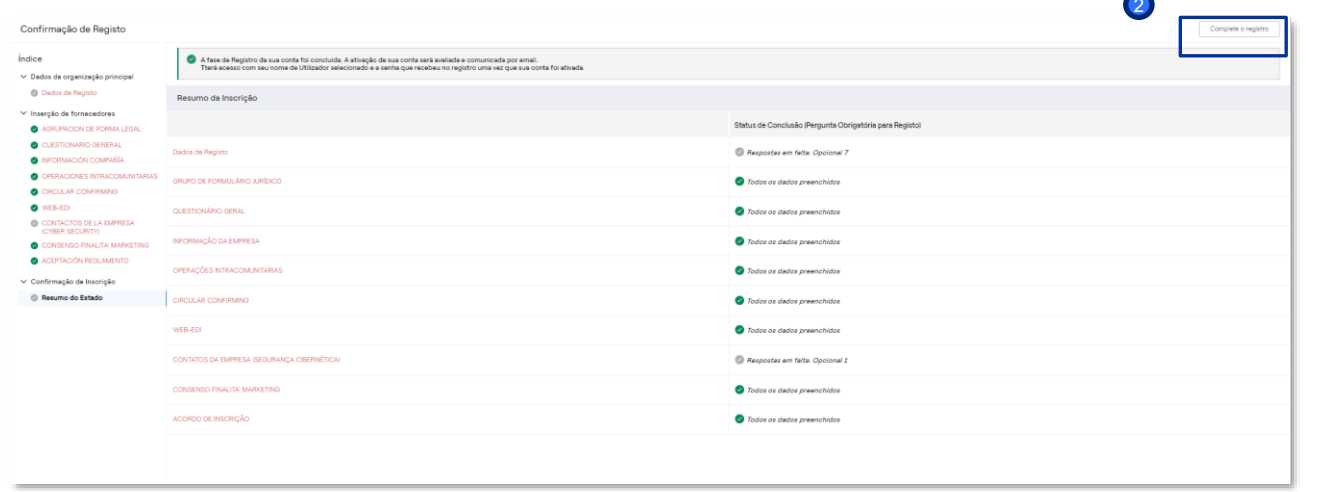

<sup>1</sup> Será apresentada uma mensagem indicando que a fase de registo foi concluída.

Para continuar, clique em: Complete O registro  $\bullet$ 

 $\blacktriangle$ 

*On boarding" de fornecedor – confirmação da inscrição*

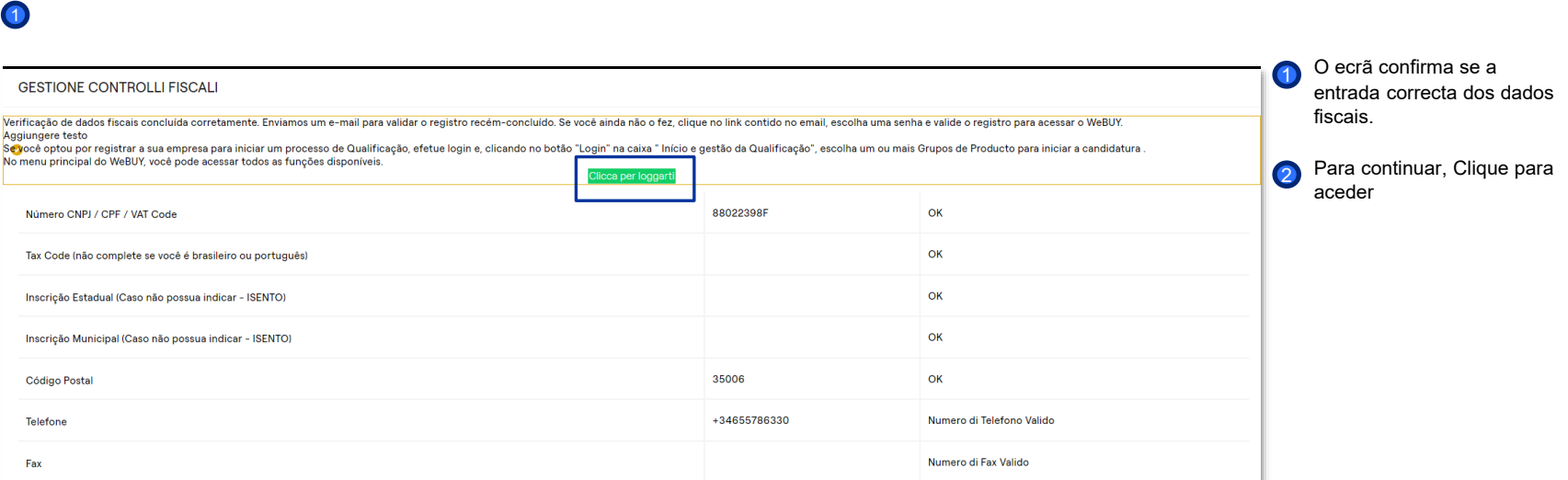

*On boarding" de fornecedor – Dashboard WeBUY*

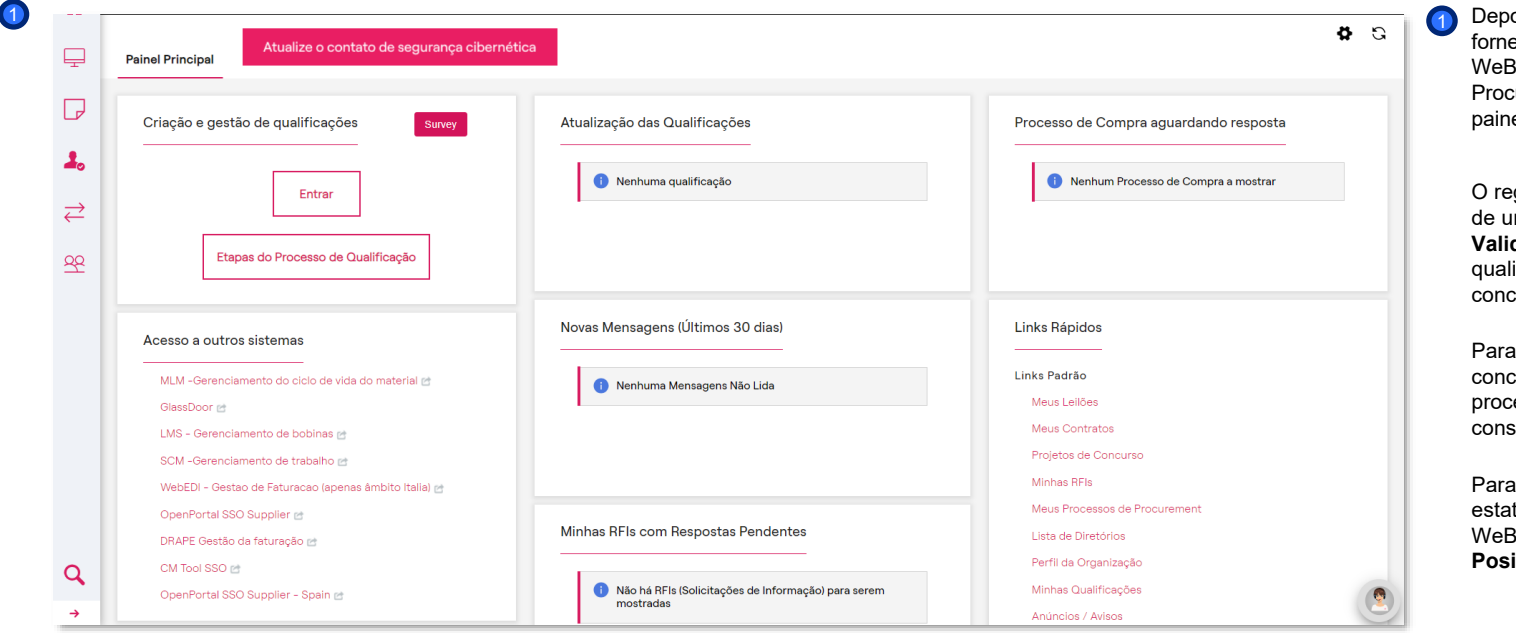

# enei

ois de se ter registado como ecedor, ao iniciar sessão na BUY através do Global curement Portal, verá este painel de controlo

egisto, que implica a obtenção m estatuto de empresa **Validada - Ativa na WeBUY**, não ifica para a participação nos cursos do Grupo Enel.

ser convidado para um curso, deve ser iniciado um esso de qualificação, se o siderar adequado.

ser convidado, o seu tuto de qualificação na BUY deve ser, no mínimo, **Positive Base Submission**.

*On boarding" de fornecedor – Resumo do estado*

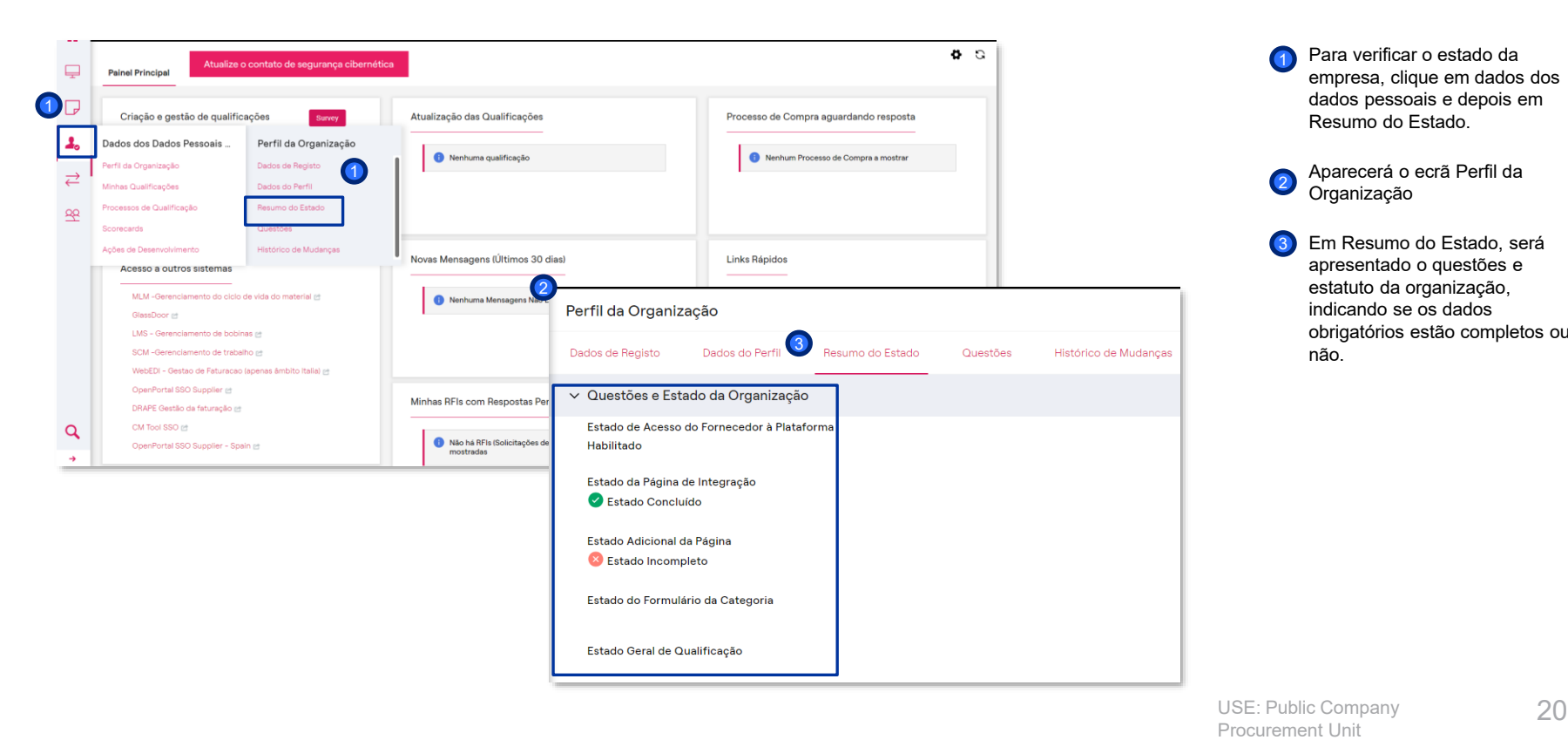

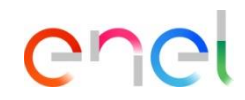

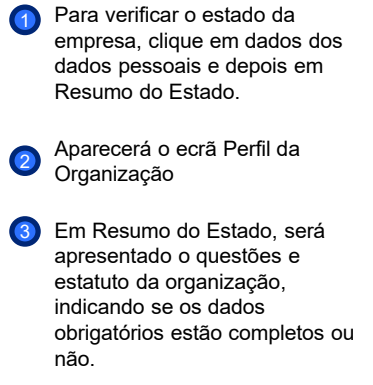

*On boarding" de fornecedor – processo de qualificação*

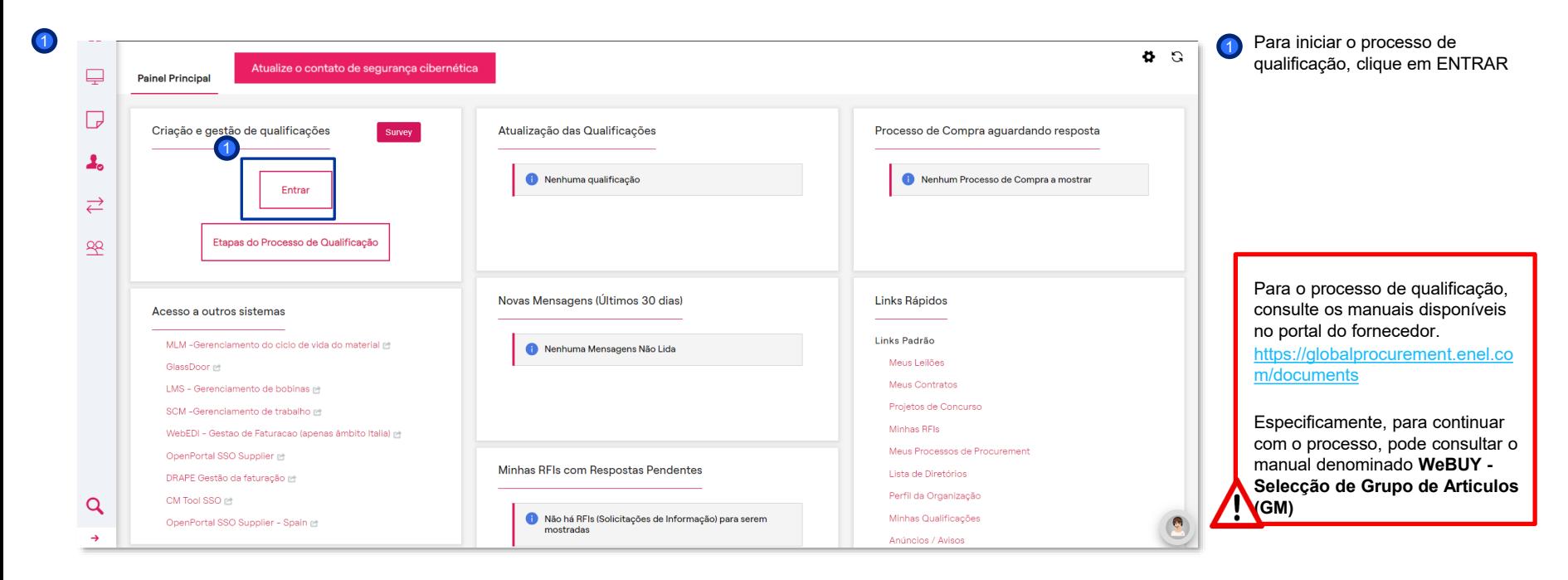